# **RMRARE - R e t e M a l a t t i e R a r e Principali aggiornamenti del servizio e FAQ**

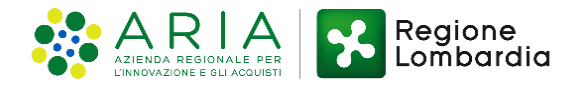

## **RMRARE Principali aggiornamenti del servizio e FAQ**

Nel presente documento vengono riportate le principali novità introdotte nel servizio **RMRARE– Rete Malattie Rare**

*Seleziona le voci dell'Indice per accedere alle relative schede*   $\equiv$  Indice

- [Accesso al servizio RMRARE–](#page-2-0) Rete Malattie Rare e Nuova Interfaccia Utente
- [Nuovo Documento: Ricerca Paziente](#page-3-0)
- [Crea un Nuovo Documento](#page-4-0)
- [Compilazione Nuovo CM e relativo PT](#page-5-0)
- [Nuovo Piano Terapeutico e Nuovo Piano Riabilitativo](#page-8-0)
- [Ricerca Documento](#page-8-0)
- [Modifica, Rinnova, Annulla Documento](#page-8-0)

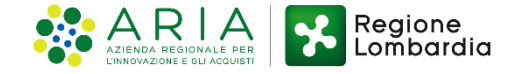

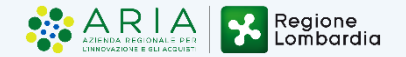

- <span id="page-2-0"></span>1. Dalla tua **Postazione di Lavoro** (**PDL SISS**) effettua l'autenticazione con la tua **Carta Operatore**.
- 2. Apri il browser **Microsoft Edge\***  configurato in modalità **Internet Explorer**
- 3. Tramite il **Menù SISS** accedi al servizio di **Rete Malattie Rare**. In alternativa, digita il seguente indirizzo: **hiips://dcss.cgi.crs.lombardia.it/rmrare**
- 4. Si apre la **Home Page** del servizio

\* Per maggiori dettagli sulla configurazione del browser **Microsoft Edge** consulta il **manuale utente** 

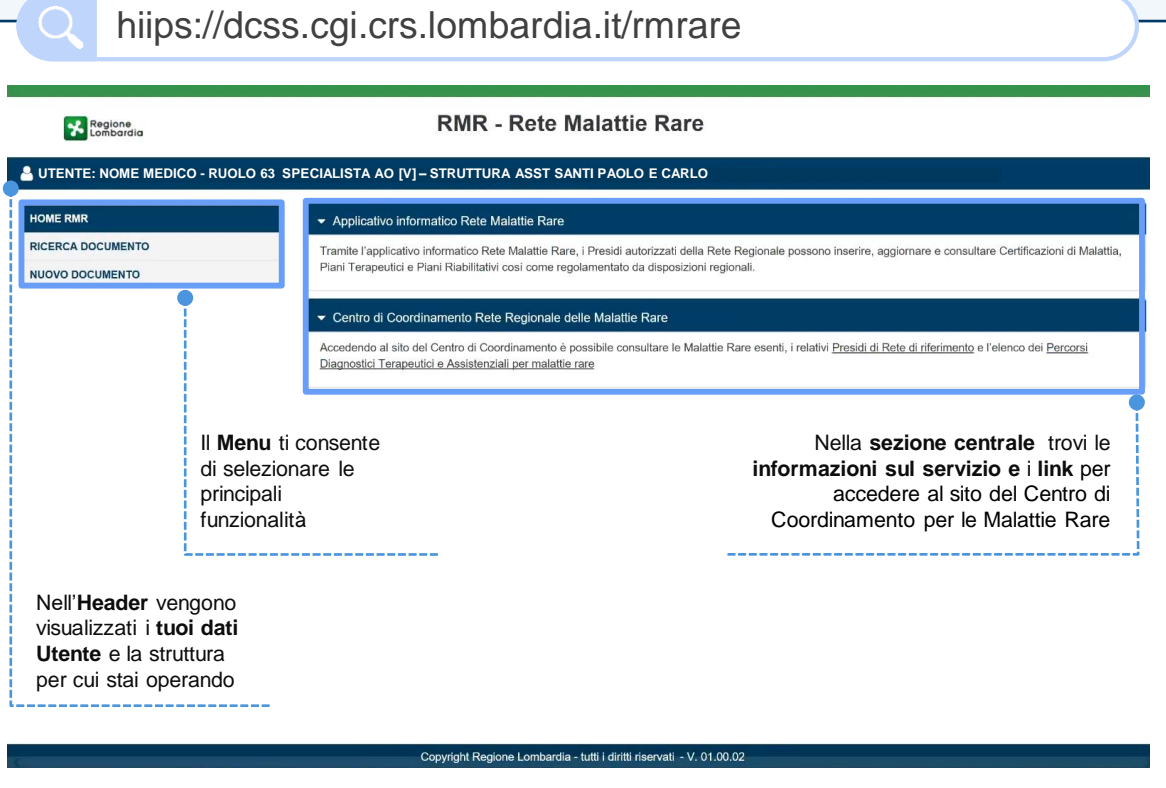

# <span id="page-3-0"></span>**E** Nuovo Documento: Ricerca Paziente

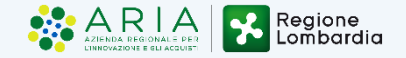

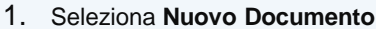

#### 2. Si apre **Paziente.**

- 3. Inserisci **ricerca**
- 4. Premi Fi

**5**

5. Se la ric viene mo

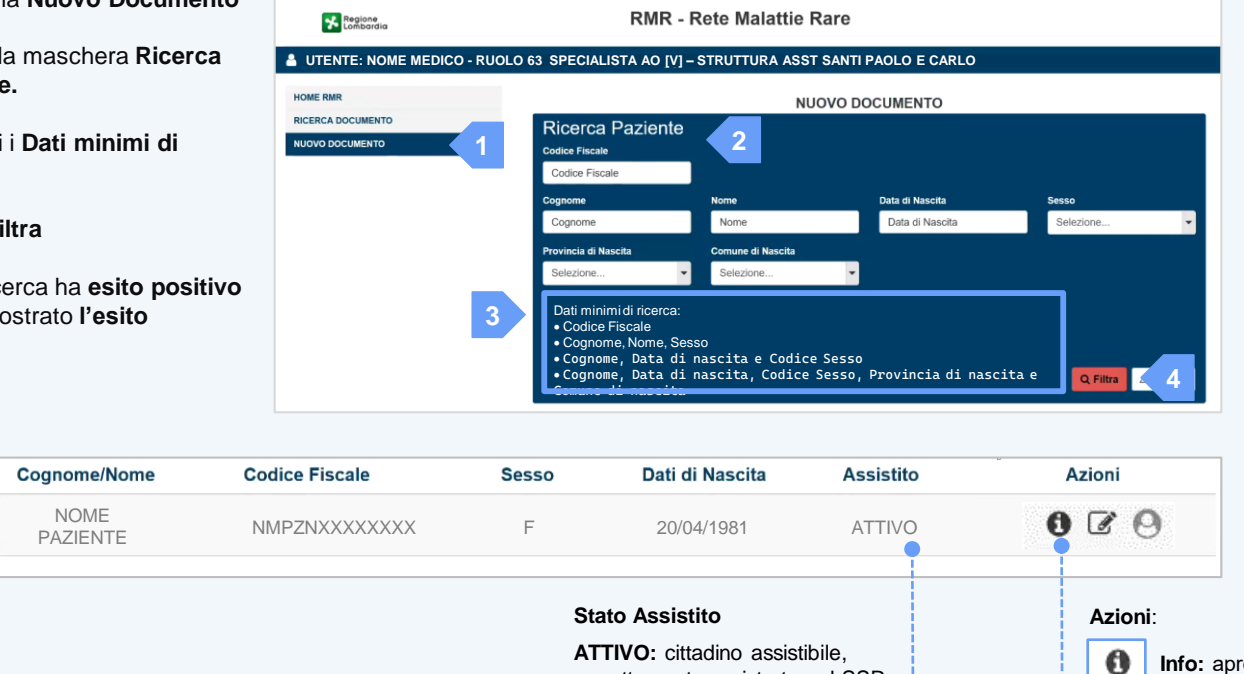

correttamente registrato nel SSR **NON ATTIVO:** cittadino presente come contatto o cittadino defunto

### **Se la ricerca non restituisce nessun esito**

Compare la seguente maschera. Verifica i dati inseriti, se sono corretti premi **Inserisci anagrafica contatto** e procedi con l'inserimento manuale dei dati

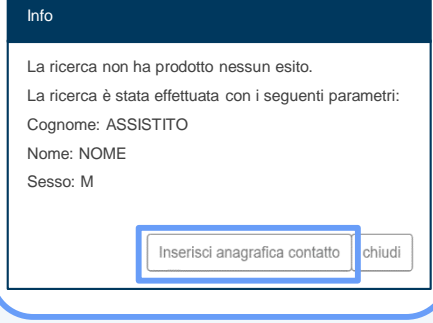

**Info:** apre la pagina con i dati anagrafici dell'assistito

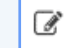

**Nuovo Documento:** per creare un nuovo **documento.**  La funzione non è attiva in caso il paziente sia defunto.

**Modifica:** consente di modificare i dati anagrafici dell'assistito in caso di contatto

# <span id="page-4-0"></span> $\equiv$  Crea un Nuovo Documento

- 1. Dopo aver ricerca il paziente selezio l'icona **Nuovo Do**
- 2. Si apre il pop up p **il tipo di docume**
- 3. Indica il **Tipo Doc** selezionandolo tra dal menu a tendir
- 4. Indica il l' Esenzione selezionando la **d**e e/o il **codice.**
- 5. Al termine premi **Conferma**

**&** UTENTE: NOME MEDICO - RU

**HOME RMR RICERCA DOCUMENTO NUOVO DOCUMENTO** 

6. Si apre la **form** per compilazione e cr del **Nuovo Docur** 

Ats Residenza \*

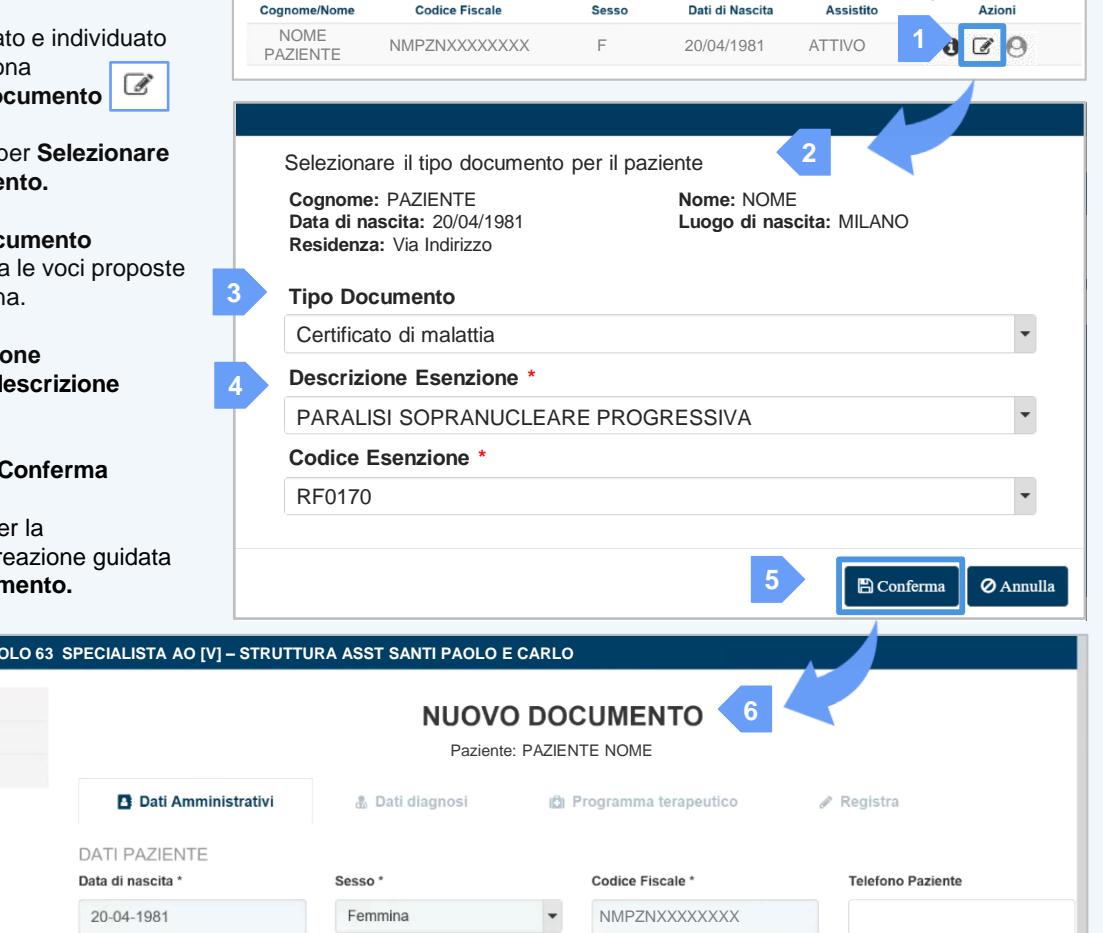

Ats Assistenza \*

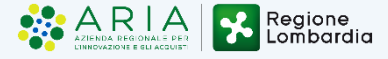

### **Quali Documenti posso creare?**

- **1. Certificato Malattia (CM)**
- **2. Piano Terapeutico (PT)**
- **3. Piano Riabilitativo (PR)**

**La possibilità di scelta di un nuovo PT o PR sarà vincolata alla presenza in rete di un CM da associare. Il sistema ti avviserà con un messaggio di warning o con un messaggio bloccante. (7)**

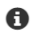

**7**

Non esiste un CM per il paziente e l'esenzione scelti in rete da associare al PT. Procedere su Nuovo Documento per creare un nuovo CM.

 $\pmb{\times}$ 

## <span id="page-5-0"></span>Compilazione Nuovo Certificato di malattia e relativo Piano Terapeutico 1/2

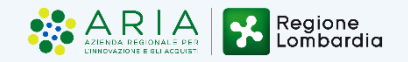

Registra

 $\ddot{\phantom{0}}$ 

 $\overline{\phantom{a}}$ 

**B** Programma terapeutico

PARALISI SOPRANUCLEARE PROGRESSIVA

Descrizione Esenzione \*

- 1. La form di compilazione guidata di un **Nuovo Certificato Malattia** e del relativo **Piano Terapeutico** è formata da **4 schede** suddivise in tab.
- 2. Compila una scheda alla volta e premi **Salva** per proseguire con la scheda successiva (3).

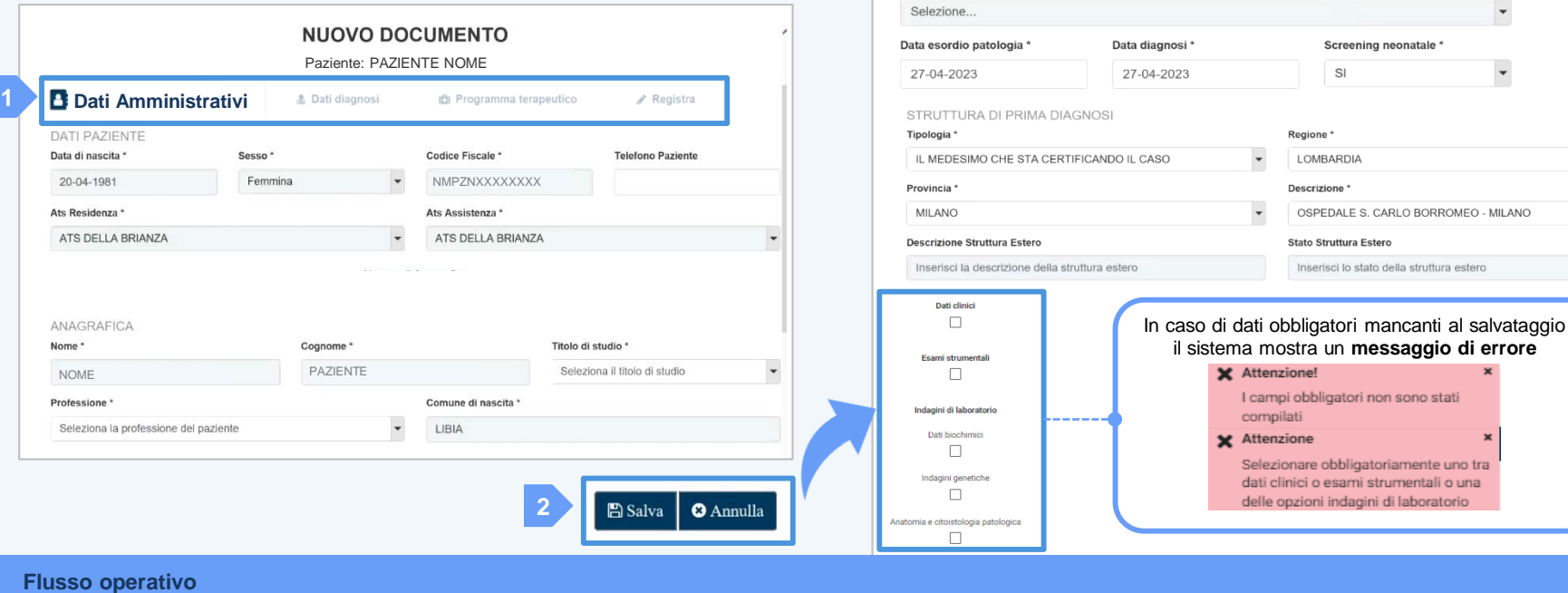

#### **Dati Amministrativi Dati diagnosi Prosegue Programma terapeuticonella pagina A** Salva **圖** Salva Indica il piano terapeutico Completa i dati anagrafici del Completa i dati relativi **successiva** alla patologia del paziente previsto paziente

**3 Dati diagnosi**

 $\overline{\phantom{a}}$ 

Codice Esenzione \*

**RF0170** 

malattia afferente

# Compilazione Nuovo Certificato di malattia e relativo Piano Terapeutico 2/2

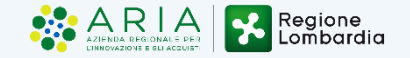

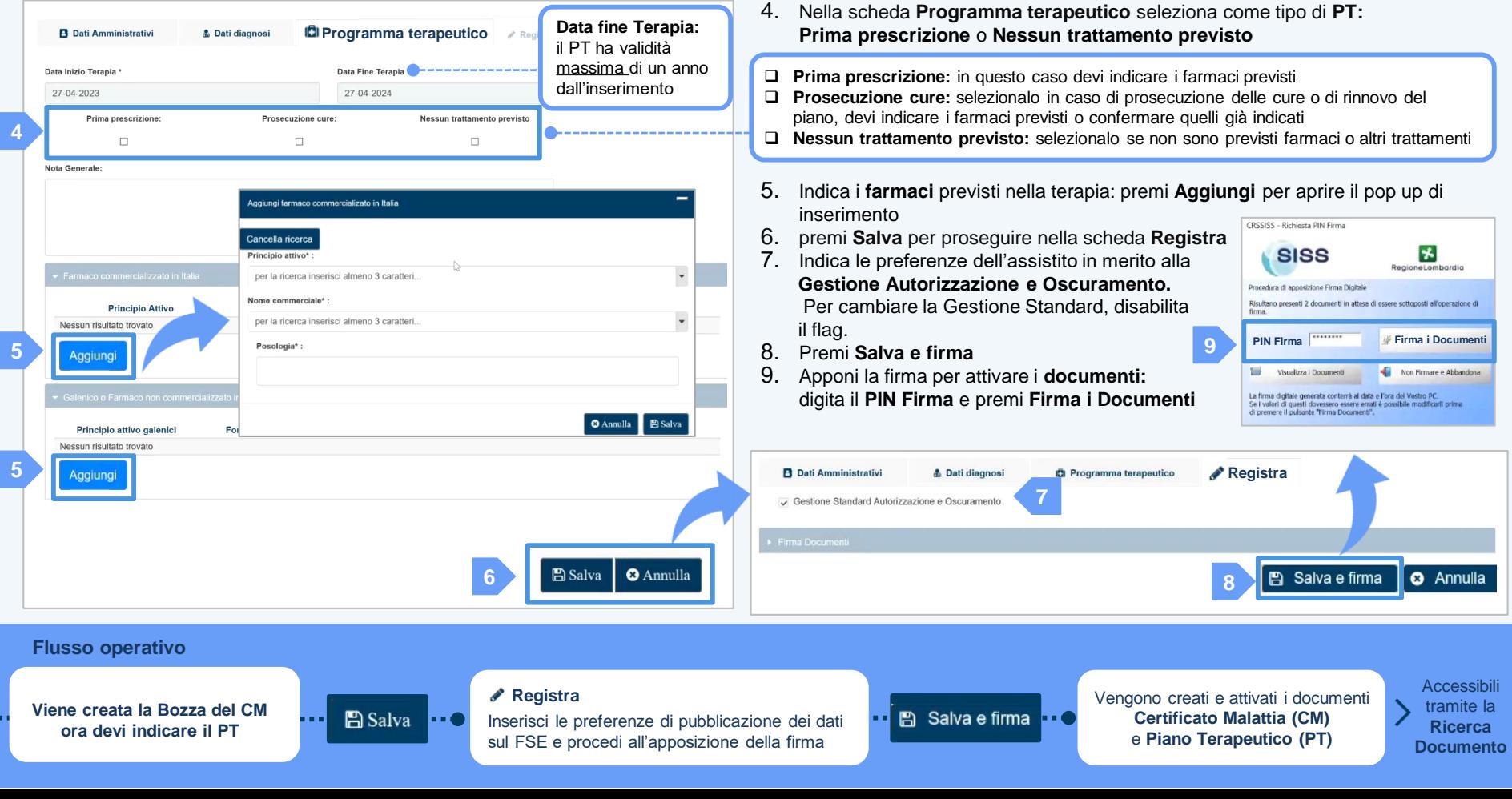

# <span id="page-7-0"></span>Nuovo Piano Terapeutico

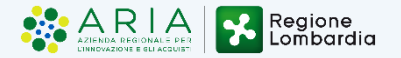

**E** Salva e firma

Se è già presente un Certificato di Malattia in rete puoi procedere con la creazione e compilazione di un **Nuovo Documento** di tipo **Piano Terapeutico** (per le modalità di creazione si rimanda alla pagina **[Crea Nuovo Documento](#page-4-0)**). Se devi rinnovare un PT precedentemente inserito, procedi attraverso il Rinnova Documento. Di seguito trovi il **flusso operativo** di compilazione schematizzato

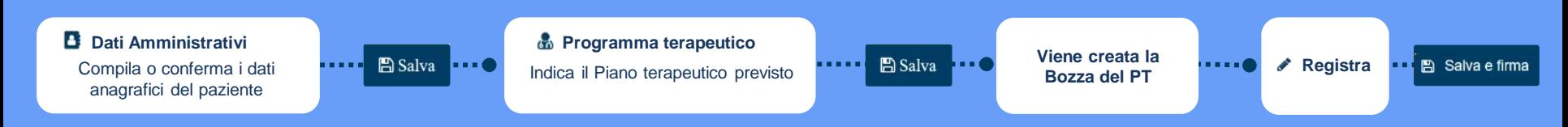

## Nuovo Piano Riabilitativo

Se è già presente un Certificato di Malattia puoi procedere con la creazione e compilazione di un **Nuovo Documento** di tipo **Piano Riabilitativo** (per le modalità di creazione si rimanda alla pagina **[Crea Nuovo Documento](#page-4-0)**). Procedi come segue:

- 1. Nel tab **Dati Amministrativi** compila o conferma i dati anagrafici del paziente. È possibile visualizzare ma non modificare i tab **Dati diagnosi** ed il **Programma terapeutico.**
- 2. Nel TAB **Piano Riabilitativo** (inattivo per i CM/PT), se necessario modifica la **Data Fine Trattamento** (il PR ha validità massima di 1 anno)
- 3. Indica se si tratta di **Prima Prescrizione** o di **Proseguimento della cura**
- 4. Compila il testo libero del **Progetto Riabilitativo Individuale**.
- 5. Premi **Salva.** Viene creata la bozza del **PR** e si attiva il **tab Registra**
- 6. Nel tab **Registra** clicca su **Salva e firma** per attivare il piano

Di seguito trovi il **flusso operativo** di compilazione schematizzato

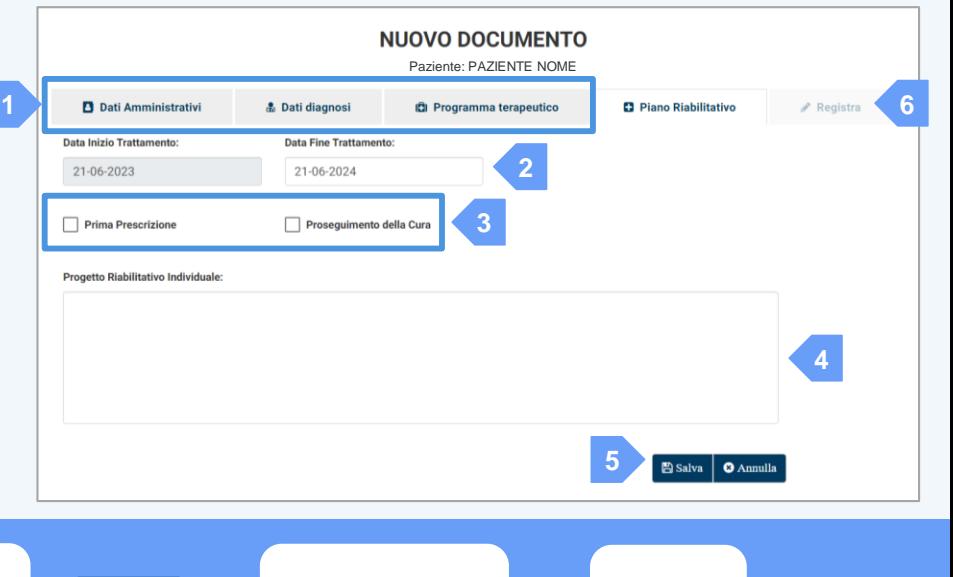

**Dati Amministrativi** 

Compila o conferma i dati anagrafici del paziente

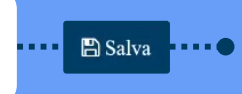

Indica il Piano Riabilitativo previsto **Piano Riabilitativo**

**A** Salva . . . . **. ALC U** 

**Viene creata la Bozza del PR Registra**<br>Bozza del PR

# <span id="page-8-0"></span>Ricerca documento

- 1. Seleziona **Ricerca Documento**
- 2. Si apre la maschera **Ricerca Documenti** imposta i filtri oppure premi direttamente **Filtra** (3)
- 3. Premi **Filtra**

**Elenco risultati**:

4. Viene mostrato l'elenco dei risultati

È stata semplificata **la funzionalità di accesso** ai documenti prodotti dal **proprio presidio**.

L'accesso ai documenti di altri presidi è attualmente garantito tramite il **Fascicolo Sanitario Elettronico.**

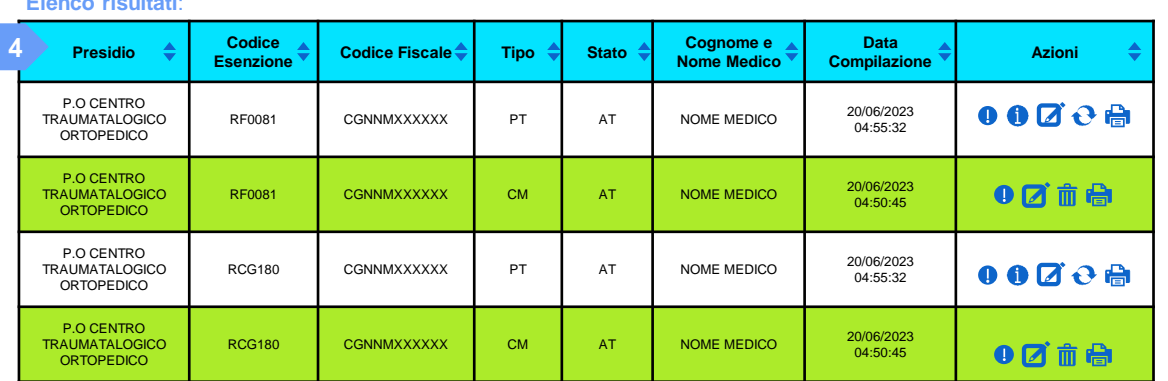

#### **Stati del documento**:

**BOZZA (BZ):** il documento viene salvato al termine delle compilazioni delle schede senza aver completato la registrazione. Attenzione: Solo per i contatti, i documenti firmati e archiviati verranno salvati in stato BOZZA

**ATTIVO (AT):** il documento è stato firmato, archiviato e pubblicato. I CM non hanno scadenza, mentre i PT e PR scadono entro un anno, è necessario procedere con il rinnovo successivamente

**NON ATTIVO (NAT):** il documento è stato annullato attraverso l'apposita funzione

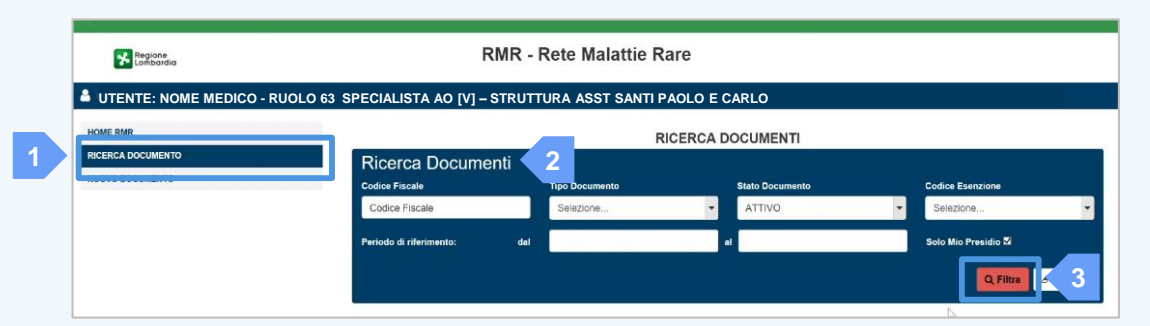

#### **Azioni**:

**Visualizza documento:** consente di visualizzare i dati precedentemente inseriti (previsto per in tutti i documenti)

**Modifica documento:** permette di correggere le informazioni. Nel caso di modifica del CM, è necessario selezionare il motivo della modifica. Per i documenti in stato BOZZA, permette di continuare o confermare la compilazione

**Rinnova documento:** consente di rinnovare la prescrizione del **PT e PR**, prolungando la scadenza e/o cambiandone la terapia. Solo per i PT/PR in stato **ATTIVO**

**Annulla documento:** consente di annullare il documento **ATTIVO**. Disponibile per **CM**, **PR** e **PT** rinnovati

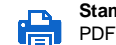

**Stampa documento:** consente di effettuare il download in formato

del **CM** o del **PT** (previsto per gli stati **ATTIVO** e **NON ATTIVO**)

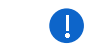

**Tool-tip validità documento**: solo per **i PT/PR attivi**, indica se il documento **è in corso di validità, scaduto o rinnovato**

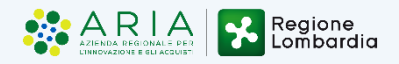

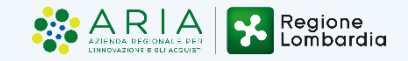

In caso di modifica del **CM**, devi selezionare il **motivo** della modifica. Non è necessario nel caso del PT. In caso di **modifica dell'esenzione**, verranno effettuati i controlli sull'esenzione scelta

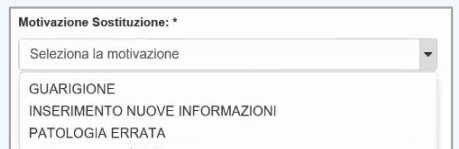

### Una volta modificato il CM, devi **confermare o modificare l'ultimo PT** attivo correlato

Le procedure di firma, archiviazione e pubblicazione dei documenti sono le stesse dei casi precedenti

Ricorda: è possibile procedere alla modifica di un documento solo in caso di errore di compilazione dello stesso!

## <span id="page-9-0"></span>Modifica documento  $\Theta$  Rinnova documento  $\overline{\mathfrak{m}}$  Annulla documento

La funzionalità è **disponibile per i PT e i PR** e sostituisce la funzionalità di Nuovo Documento per i PT o PR già compilati in struttura

Il rinnovo di un PT ti permette di **prolungare la scadenza del PT** ed **eventualmente modificarlo**, ripartendo dall'ultima compilazione effettuata, e creando un nuovo documento.

In caso il PT sia già stato rinnovato con uno più recente, lo stato del documento resta **ATTIVO**, mentre il tool-tip dello stato di validità riporta **RINNOVATO**. Non è possibile modificare o rinnovare ulteriormente PT già rinnovati

Le procedure di firma, archiviazione e pubblicazione dei documenti sono le stesse dei casi precedenti

La funzionalità permette di creare **un documento annullativo** del documento precedentemente creato

L'annullamento di un **PT rinnovato** deve avvenire **singolarmente**

**L'annullamento dell'ultimo PT attivo deve avvenire contestualmente all'annullamento del CM**. La funzione di annullamento di entrambi i documenti è **disponibile dal CM**

L'annullamento di un **PR** deve avvenire sempre **singolarmente**

In caso di annullamento di **CM** in **presenza** di altri **PT** o **PR** attivi, il sistema mostrerà un messaggio di **errore**

Le procedure di firma, archiviazione e pubblicazione dei documenti sono le stesse dei casi precedenti

Ricorda: è possibile procedere all'annullamento di un documento solo in caso di errore di anagrafica di compilazione dello stesso!

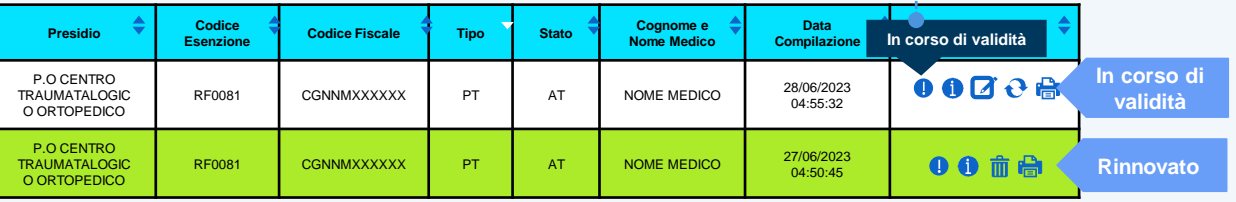

# Info e assistenza **RMRARE – R e t e M a l a t t i e R a r e Principali aggiornamenti del servizio e FAQ**

# **Per ulteriori informazioni** consulta il Manuale utente.

Lo puoi scaricare dal portale del SISS nella sezione Documenti Oppure rivolgiti ai Sistemi Informativi (assistenza interna del tuo Ente)

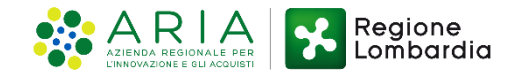